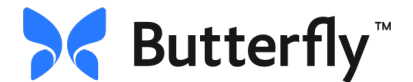

# **How to archive a study**

**In order to become credentialed using Butterfly, you must save each study that you perform to ensure the QA process can take place.** 

## *\*\* Best Practices: Save your study between each patient Add patient name and DOB to every study \*\**

#### **At the END of exam:**

● When you have finished capturing your images, tap the **capture reel** in the upper right corner of the imaging screen.

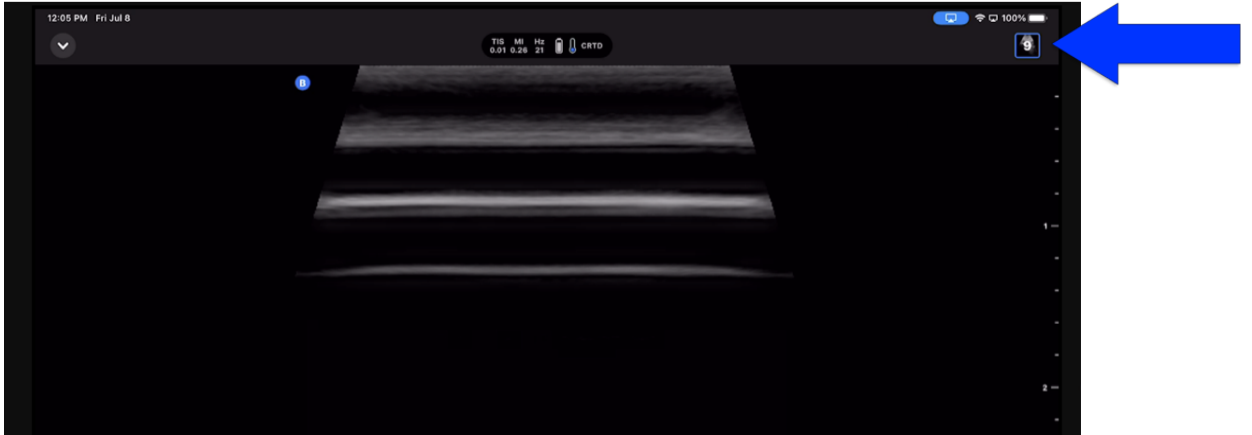

#### **Associate patient details:**

● Associate patient details via the worklist by clicking **+Add** and type the first few letters in the patient's last name. Select appropriate patient.

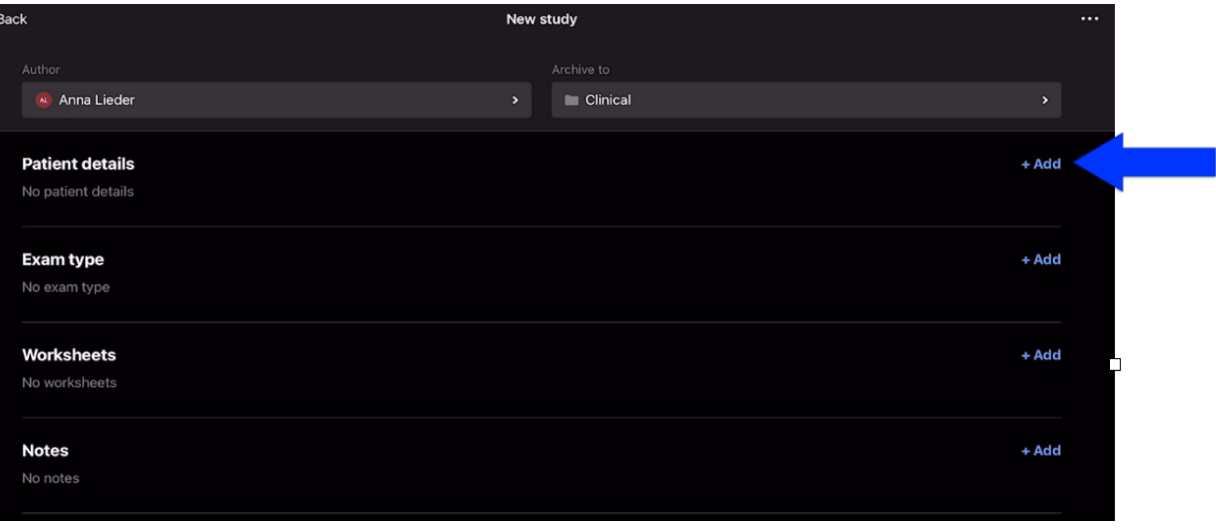

### **Follow the same steps as above to:**

- **+Add** exam type
- **+Add** a worksheet
- Make any necessary notes

## **To Save study:**

- Scroll to the bottom of the Study details page
- Click the blue **Save Study** button

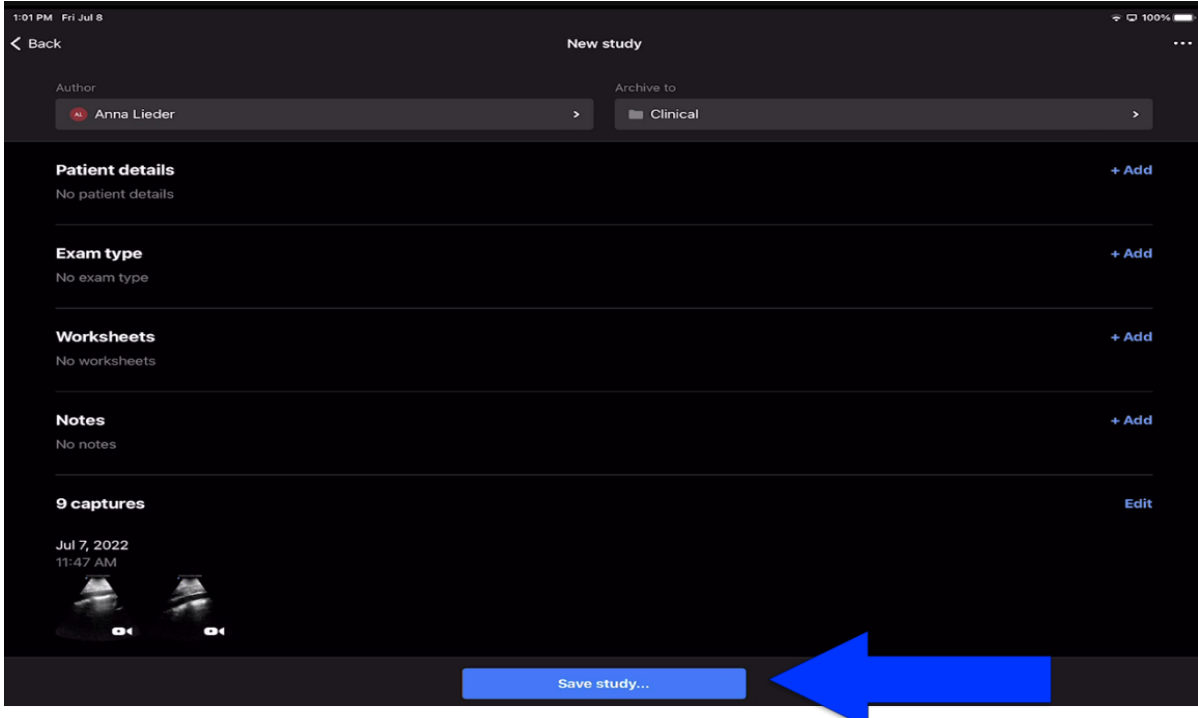